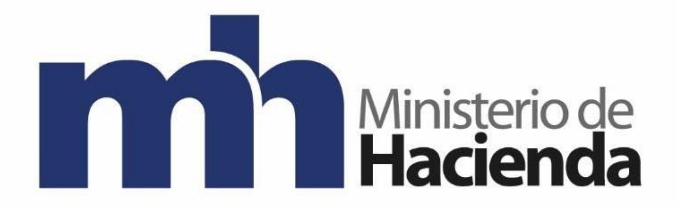

# **Dirección General de Hacienda**

# **DIVISION DE INCENTIVOS FISCALES DEPARTAMENTO DE GESTIÓN DE EXENCIONES**

**Guía Solicitud de Exoneración de Impuesto Local Genérica de Bienes y Servicios para Proveedores de Exportadores.**

**Agosto 2021**

**Versión 1**

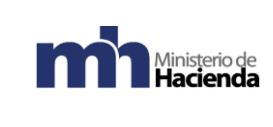

## Contenido

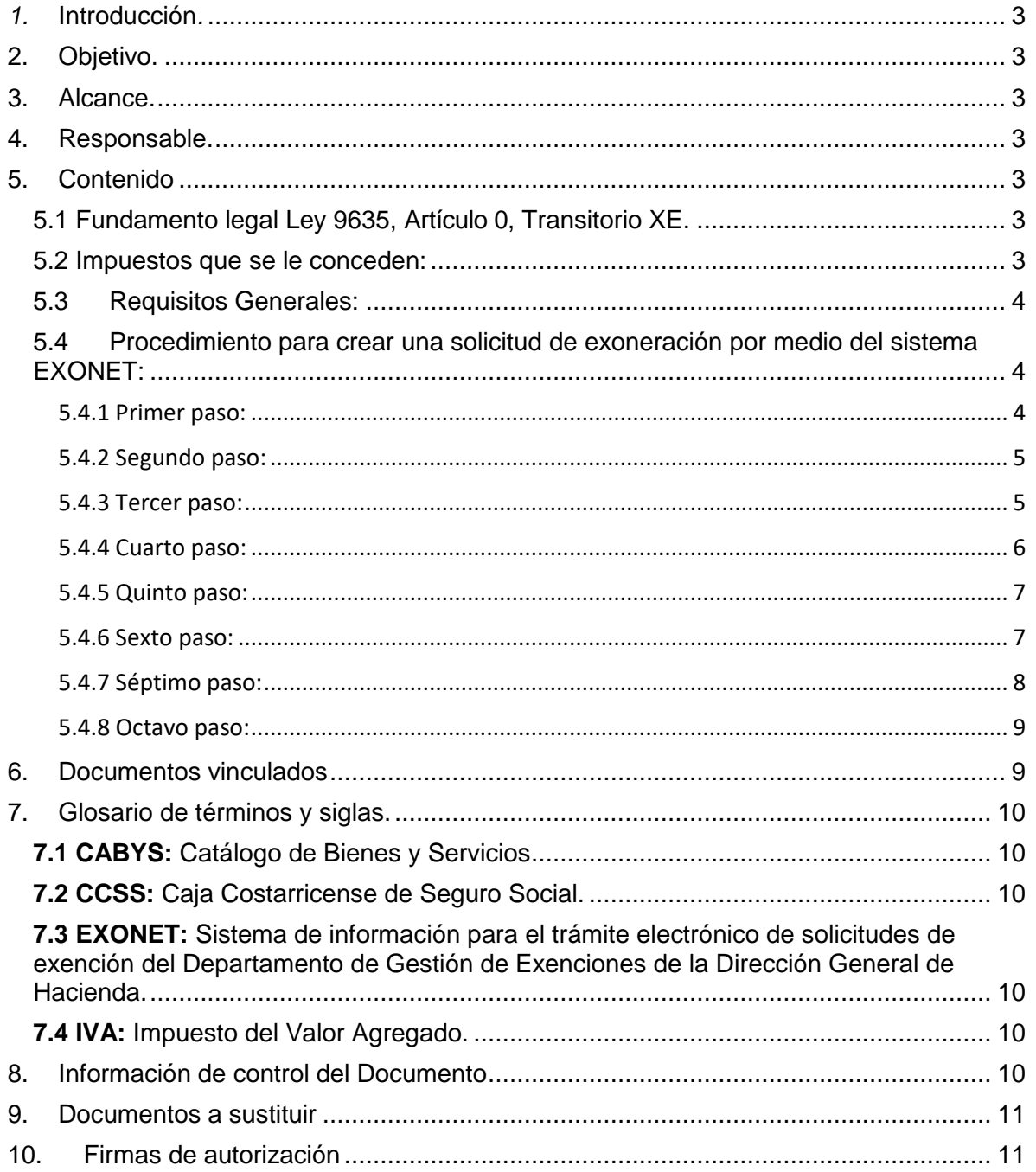

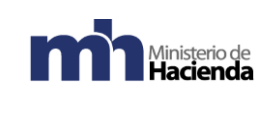

### <span id="page-2-0"></span>*1.* **Introducción***.*

La presente guía establece los pasos a seguir para realizar la solicitud de exoneración para Proveedores de Exportadores por medio del sistema Exonet.

### <span id="page-2-1"></span>**2. Objetivo.**

Introducir al usuario de Exonet en el uso de la opción para Ipuesto Local Concreta de Bienes y Servicios.

#### <span id="page-2-2"></span>**3. Alcance.**

Esta guía es para uso de los usuarios de Exonet y el proceso para solicitar la exoneración para Proveedores de Exportadores.

#### <span id="page-2-3"></span>**4. Responsable.**

El Departamento de Gestión de Exenciones es el responsable de la revisión, implementación, divulgación y actualización de esta guía.

### <span id="page-2-4"></span>**5. Contenido**

#### <span id="page-2-5"></span>5.1 Fundamento legal Ley 9635, Artículo 0, Transitorio XE.

Con base en la resolución DGT-DGH-R-60-2019, modificada por la DGT-DGH-R-68-2019 pueden solicitar bienes y servicios estrictamente relacionados con la actividad respectiva de proveedor de exportador.

### <span id="page-2-6"></span>5.2 Impuestos que se le conceden:

- I.V.A

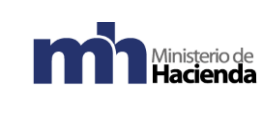

### <span id="page-3-0"></span>5.3Requisitos Generales:

- Estar al día con la C.C.S.S.
- Registrarse en administración tributaria como proveedor de exportador.
- Mantener al día la fecha de la acreditación.
- Adjuntar una lista con nombre y cédula de los exportadores a los cuales provee.
- Adjuntar lista de los bienes o servicios que provee.
- Deben ser ítems estrictamente relacionados con la producción del bien o servicio a exonerar.
- Ingresar el código CABYS correspondiente al bien o servicio que se desea exonerar.
- Para solicitar la exención del IVA, todo proveedor de exportador debe haberse registrado previamente en Exonet y contar con la respectiva autorización de inclusión como exportador mediante el registro D-140.

### <span id="page-3-1"></span>5.4 Procedimiento para crear una solicitud de exoneración por medio del sistema EXONET:

### <span id="page-3-2"></span>5.4.1 Primer paso:

Lo primero que debe identificar el beneficiario es el tipo de solicitud que va a realizar, por ejemplo, si tramitará un beneficio respecto a mercancías a importar o bien si se trata de la adquisición de bienes y servicios a nivel local.

**"Solicitud de Exención de Impuestos Locales Genérica de Bienes y Servicios"** (se utiliza únicamente para compras en el mercado nacional de bienes y servicios).

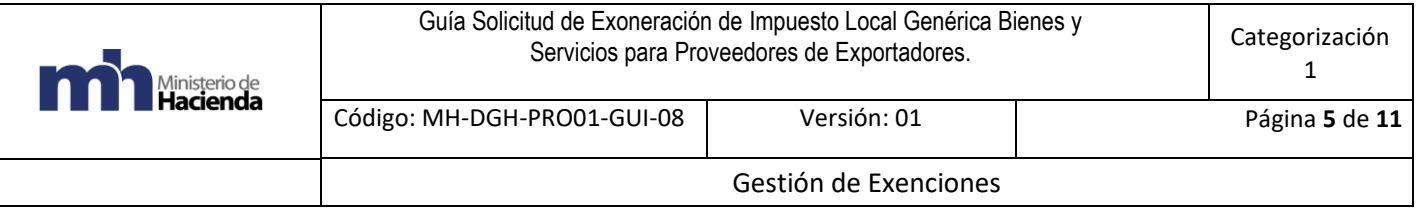

#### <span id="page-4-0"></span>5.4.2 Segundo paso:

- Ingresar al sistema Exonet y crear una nueva solicitud, seleccionar la opción: Impuesto Local Genérica de Bienes y Servicios.

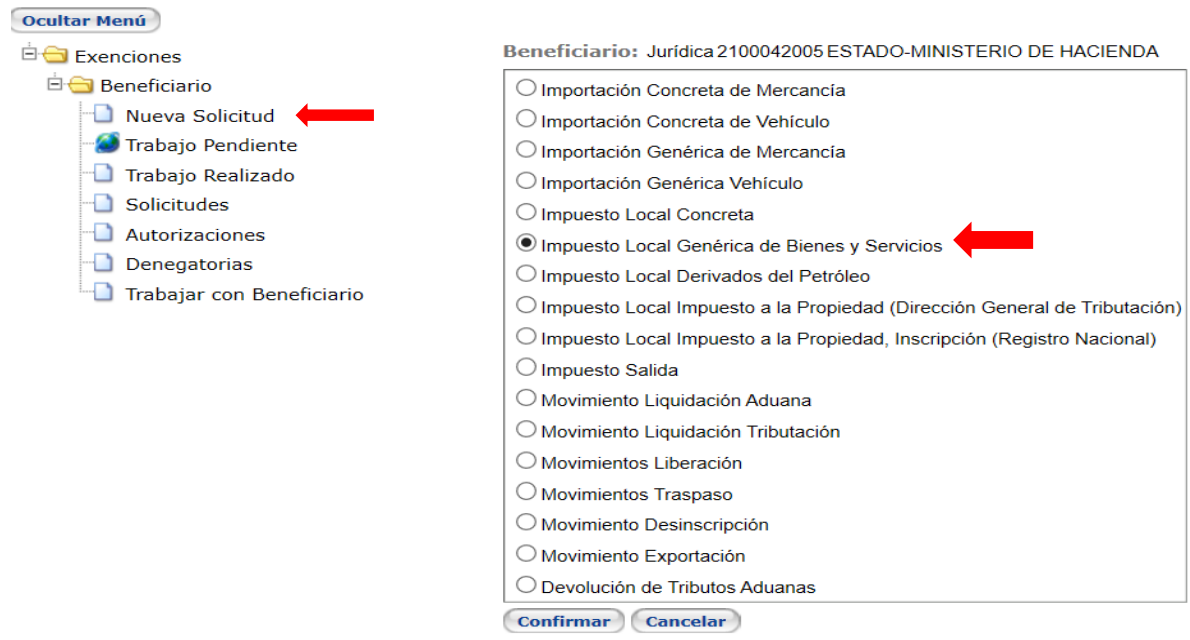

#### <span id="page-4-1"></span>5.4.3 Tercer paso:

- En el espacio de medio para recibir notificaciones indicar el correo electrónico.

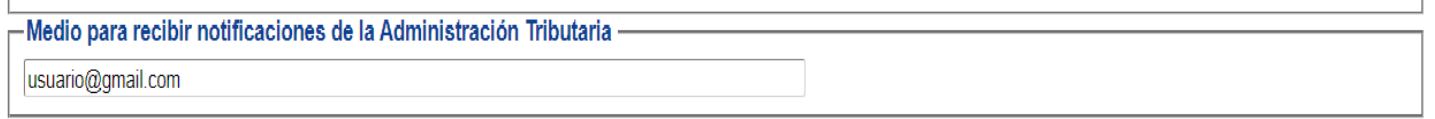

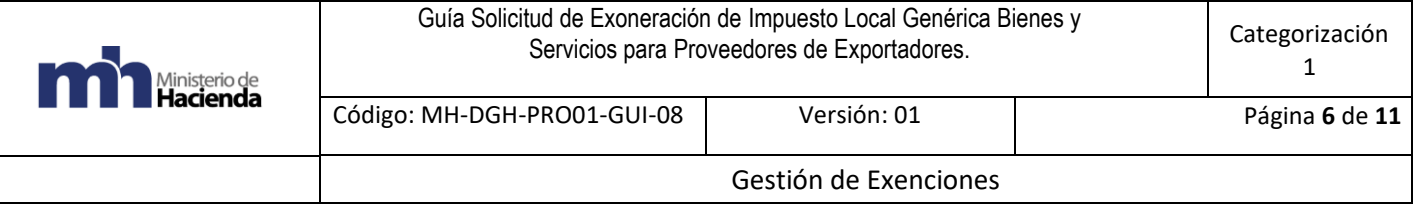

#### <span id="page-5-0"></span>5.4.4 Cuarto paso:

- En fundamento legal, indicar ley número 9635, artículo 0, transitorio XE, por medio de la flecha celeste en la parte derecha.

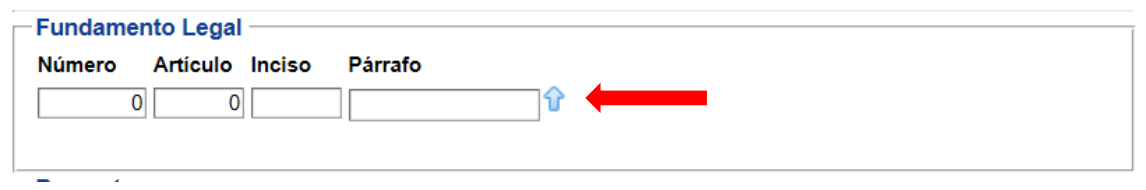

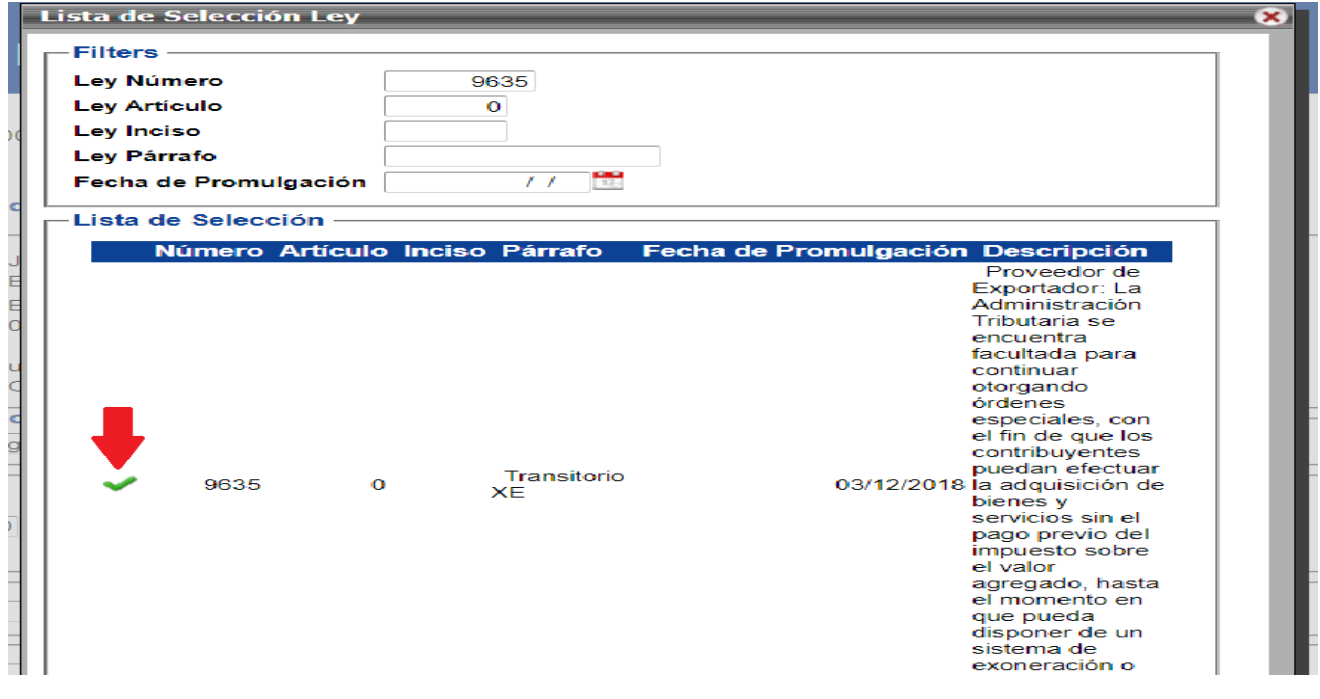

- Luego de colocar los datos solicitados, debe salir el recuadro con la siguiente información.

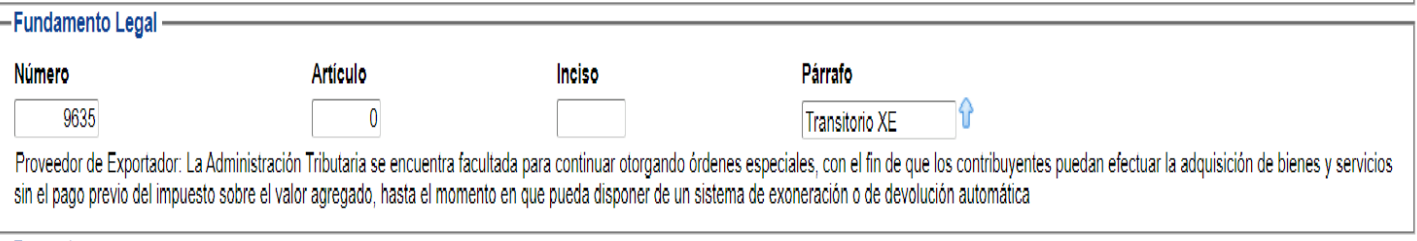

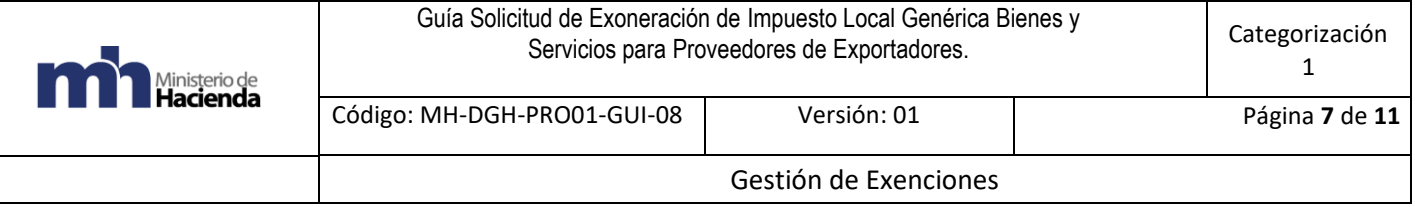

#### <span id="page-6-0"></span>5.4.5 Quinto paso:

Ü,

- Espacios Proyecto y Contrato: estos son opcionales y solo serán solicitados según el régimen de exención, en el caso de exportadores o proveedores no es necesario.

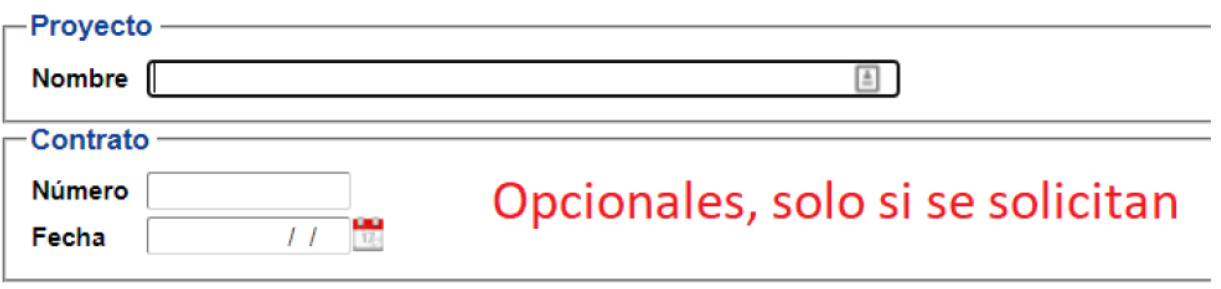

#### <span id="page-6-1"></span>5.4.6 Sexto paso:

- Seleccionar el ícono de la flecha celeste, para indicar línea por línea los bienes o servicios que desea exonerar.

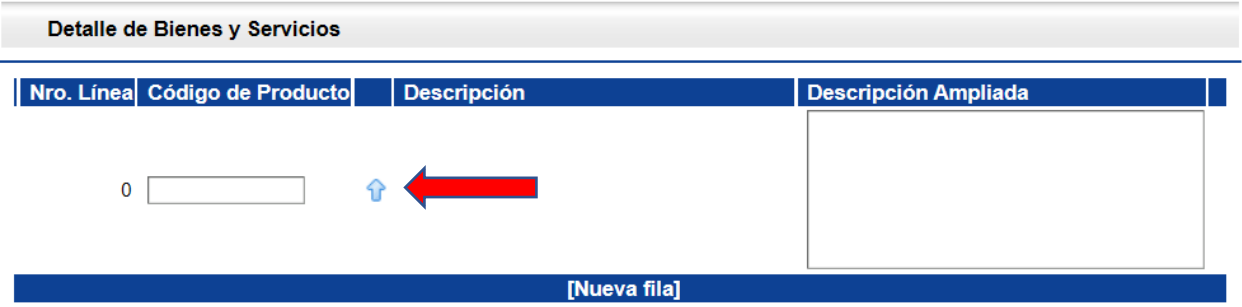

- Agregar lista de bienes y servicios a exonerar con el respectivo código CABYS, se agrega un producto por cada línea.
- En el espacio de observaciones, se debe indicar que bienes o servicios brinda la empresa.
- Una vez revisadas las líneas clic en confirmar.

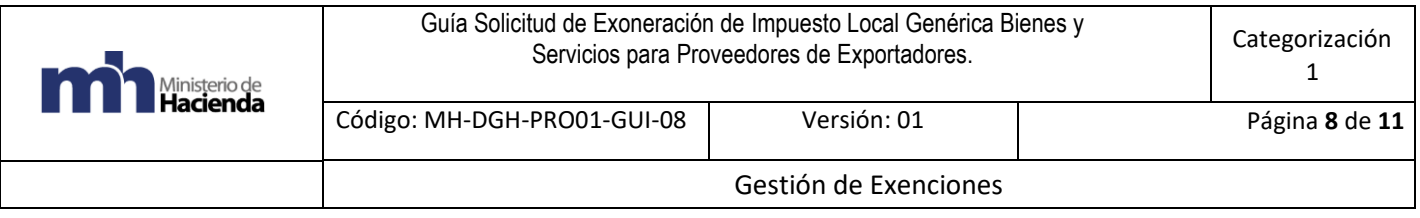

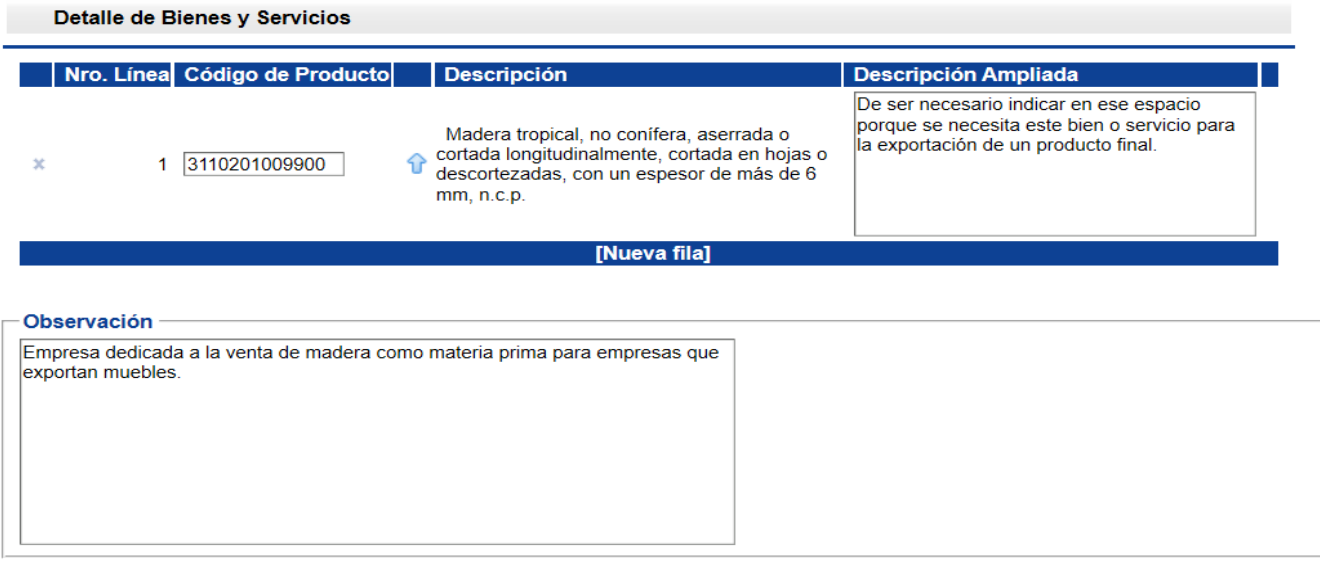

Confirmar Cancelar

#### <span id="page-7-0"></span>5.4.7 Séptimo paso:

- Clic en enviar a trámite para finalizar proceso de solicitud de exoneración.

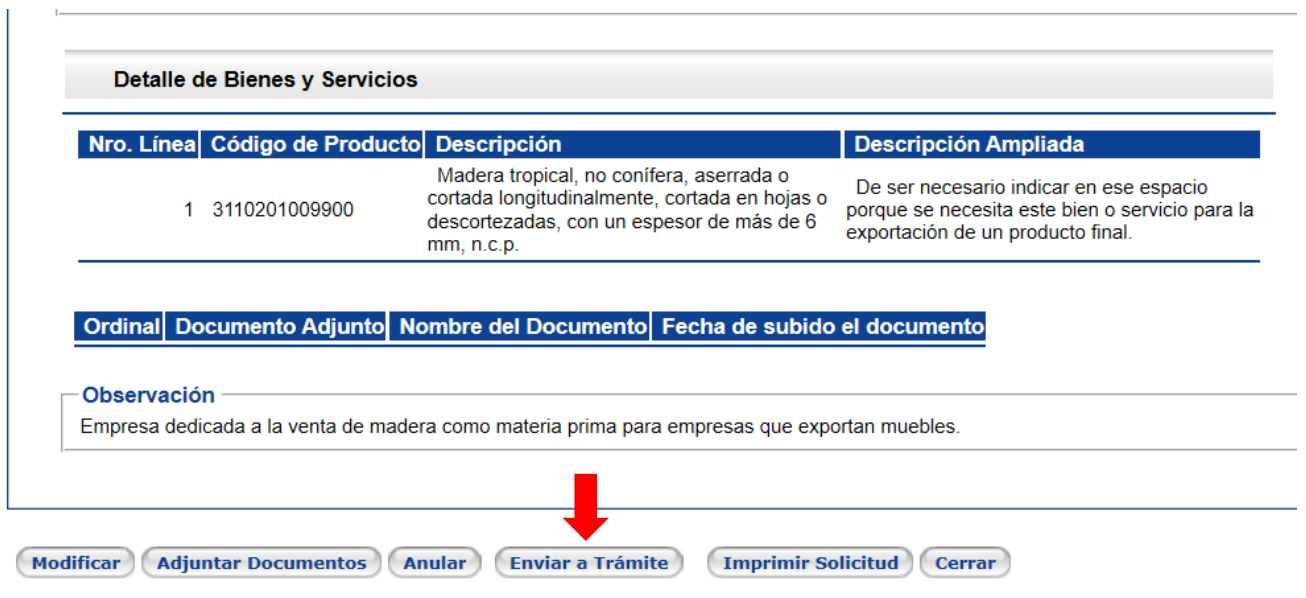

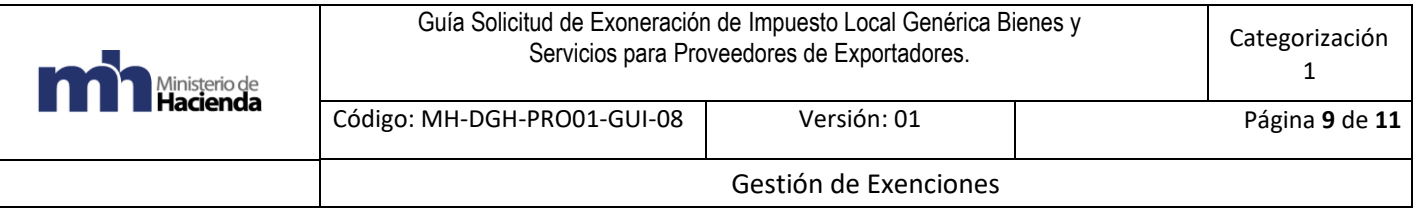

#### <span id="page-8-0"></span>5.4.8 Octavo paso:

- Una vez finalizada, se puede ver el número de solicitud en la parte superior y debe indicar estado "Analista".

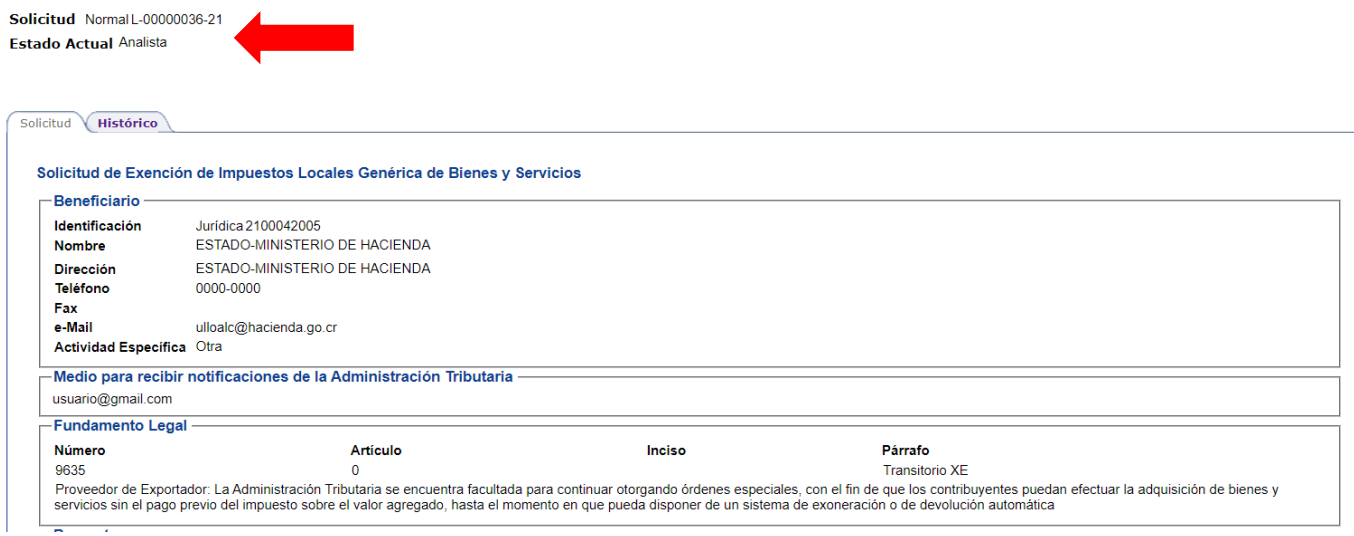

Una vez que se verifique que la solicitud está en ese estado, el usuario tendrá la certeza de que el trámite está pendiente a ser resuelto por parte de la Administración.

#### <span id="page-8-1"></span>**6. Documentos vinculados**

No hay documentos vinculados ni resoluciones específicas.

### <span id="page-9-0"></span>**7. Glosario de términos y siglas.**

<span id="page-9-1"></span>7.1 CABYS: Catálogo de Bienes y Servicios

<span id="page-9-2"></span>7.2 CCSS: Caja Costarricense de Seguro Social.

<span id="page-9-3"></span>7.3 EXONET: Sistema de información para el trámite electrónico de solicitudes de exención del Departamento de Gestión de Exenciones de la Dirección General de Hacienda.

<span id="page-9-4"></span>7.4 IVA: Impuesto del Valor Agregado.

### <span id="page-9-5"></span>**8. Información de control del Documento**

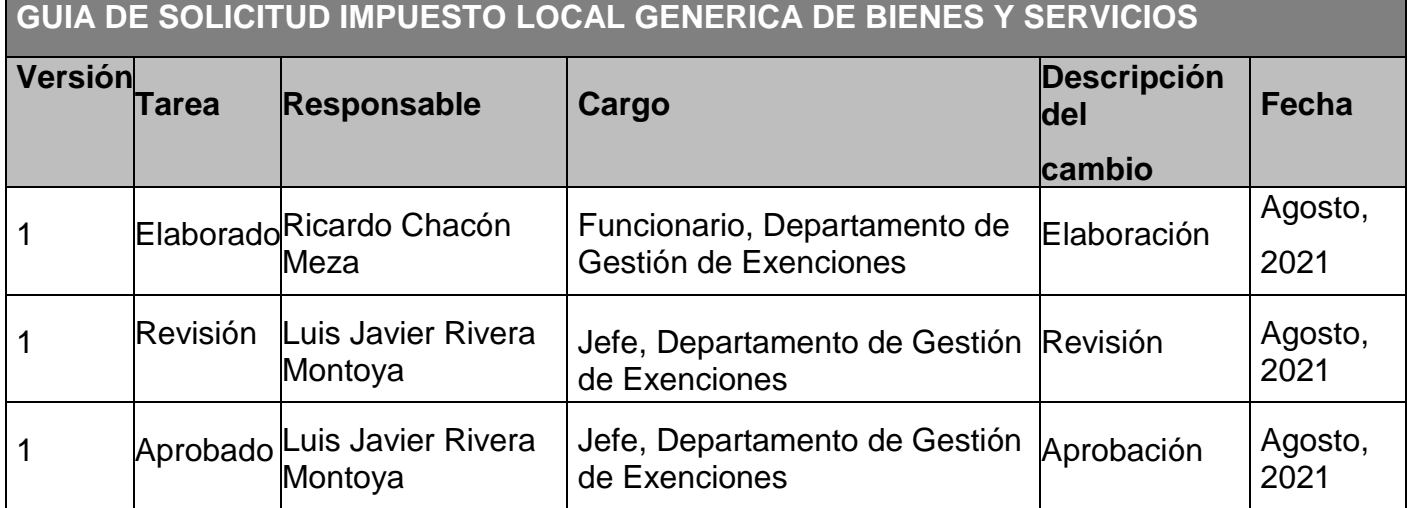

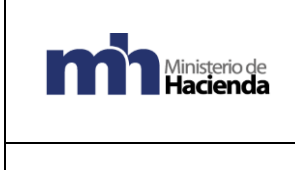

Gestión de Exenciones

#### <span id="page-10-0"></span>**9. Documentos a sustituir**

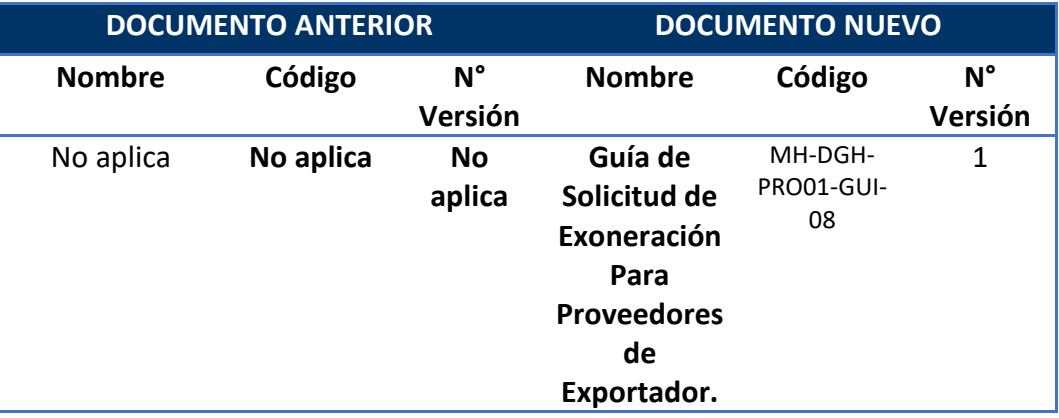

#### <span id="page-10-1"></span>**10. Firmas de autorización**

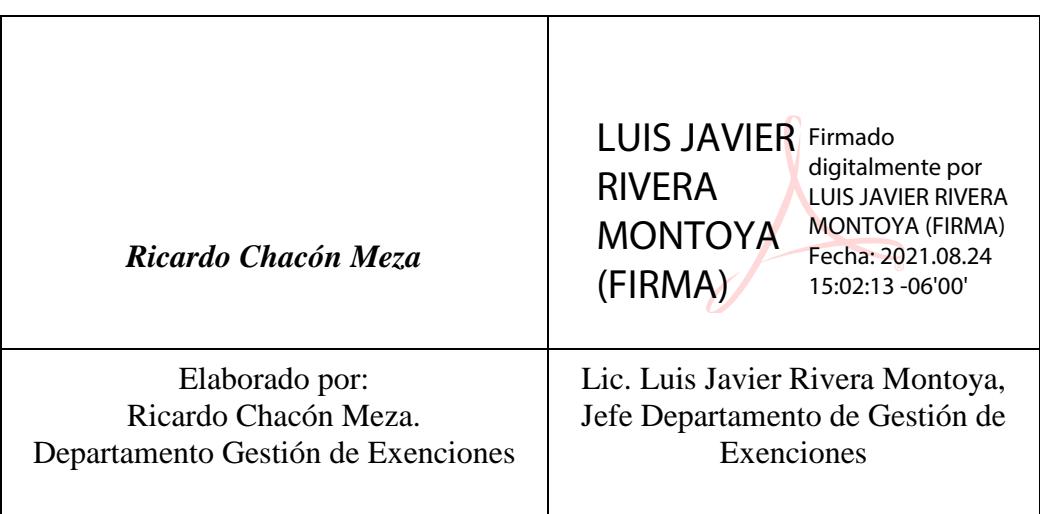

VoBo Ma de Los Angeles Ramírez Rojas MARIA DE LOS ANGELES) Firmado digitalmente por MARIA DE LOS<br>RAMIREZ ROJAS (FIRMA) - Fecha: 2021.08.24 15:12:56 -06'00'

Subdirección de Supervisión Operativa